# <u>Structural MRI of Various Structures</u> *Tutorial: Observation, Segmentation, Quantification*

The **FMRIB Software Library (FSL)** is a powerful tool that allows users to observe the human brain in various planes and dimensions, segment structures, and quantify these segments.

FSL is capable of analyzing gray matter, white matter, and the following eight structures.

Accumbens (area): left and right

Amygdala: left and right
Caudate: left and right
Hippocampus: left and right
Pallidum: left and right
Putamen: left and right

Thalamus (*proper*): left and right Brain Stem/ 4<sup>th</sup> Ventricle: whole

This tutorial will guide you in using **FSL** to analyze any and all of these structures in brains captured by **Structural MRI**.

Note that the images contained in this tutorial were taken during analysis of the *amygdalae*. Your images may look slightly different.

#### (01) Launch X11

Locate the X11 icon in the Dock on your iMac. Click it to launch the application.

An **xterm** window will appear.

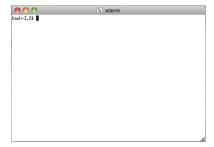

Note that you will need this program open, but you will not be typing any commands into this window. Instead, you will be entering commands into **Terminal**.

#### (02) Launch Terminal

Locate the **Terminal** icon in the **Dock** on your **iMac**. Click it to launch the application.

A Terminal window will appear.

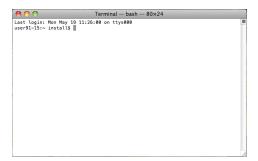

Note that the last line you see in the window ends with a "\$" followed by a grey box. This is the command line, and the grey box indicates where your typed commands will begin.

#### (03) Launch FSLView (via Terminal) to view subject's MRI scan

In the **Terminal** window, type the following **change directory** command, then hit **Return** on the keyboard.

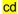

Note that this command (without any directory path specified) will change directory to the computer's default directory. This is sort of a "clear history" action, so that you can move into other directories without any error.

In the **Terminal** window, type the following **print working directory** command, then hit **Return** on the keyboard.

#### pwd

Note that this command will show the path to the current directory (the directory that the Terminal has been asked to "look" at).

In the Terminal window, type the following list command, then hit Return on the keyboard.

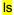

Note that this command will list the contents (files and folders) contained in the current directory.

In the **Terminal** window, type the following command to change directory to your subject's MRI folder, manually replace the "###" with your subject's number (001-103), then hit **Return** on the keyboard.

#### cd ~/Desktop/MRI\_ImageDB\_Partial/###

Note that this command will change directory to the path specified, allowing **Terminal** to view and access the image files in this folder. Right now, this includes your subject's original (unextracted) brain file (anat.nii) and your subject's segmented cerebrum file (seg.nii).

In the **Terminal** window, type the following **print working directory** command, then hit **Return** on the keyboard.

#### pwd

Check to make sure your subject's path is correct.

In the Terminal window, type the following list command, then hit Return on the keyboard.

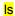

Check to make sure your subject's original (un-extracted) brain file (anat.nii) is listed.

In the Terminal window, type the following command, then hit Return on the keyboard.

#### fslview anat.nii

Your subject's MRI scan will appear in an FSLView window.

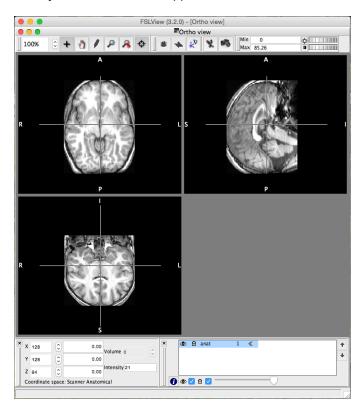

Scroll through the images to become familiar with each view, and locate the structure.

When you are finished viewing your subject's MRI scan, quit FSLView.

#### (04) Launch FSL (via Terminal)

In the **Terminal** window, type the following command, then hit **Return** on the keyboard.

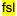

Note that if you receive a DISPLAY error message, enter the following commands (hitting **Return** after each) instead.

export DISPLAY=:0

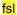

An FSL window will appear.

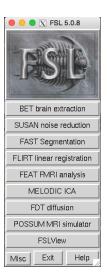

### (05) Launch Brain Extraction Tool (BET) to extract subject's brain

Click the **BET brain extraction** button in the **FSL** window.

A BET – Brain Extraction Tool window will appear.

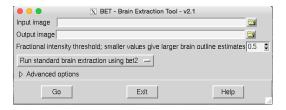

Click the folder button to the right of the **Input image** field.

A Select the input image window will appear.

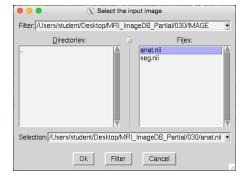

In the Files: section on the right, select the following file so that it highlights blue/purple.

#### anat.nii

Note that if the file (anat.nii) does not appear in the **Files**: section, move to the correct directory manually. In the **Directories**: section on the left, double-click (to open) the following directories.

```
Desktop
MRI_ImageDB_Partial
###
anat.nii
```

Also note that the **Output image** field will automatically be assigned the same folder path, with the following new file name.

anat brain.nii.gz

Make sure the correct paths appear in the **Input image** and **Output image** fields.

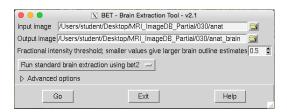

In the **Fractional intensity threshold** section, leave the default amount as 0.5. Also leave the default drop menu option to **Run standard brain extraction using bet2**. Then click the **Go** button to extract your subject's brain.

Check to make sure the assigned output file (anat\_brain.nii.gz) has been created in your subject's **files** folder. Again, it is in the same folder location as the input file.

Click the Exit button to exit out of the BET Brain Extraction Tool.

Close the **Exit** button on the **FSL** window to exit out of the program.

#### (06) Launch FSLView (via Terminal) to view subject's extracted brain

In the Terminal window, type the following command, then hit Return on the keyboard.

fslview anat\_brain.nii.gz

Your subject's extracted brain will appear in the **FSLView** window.

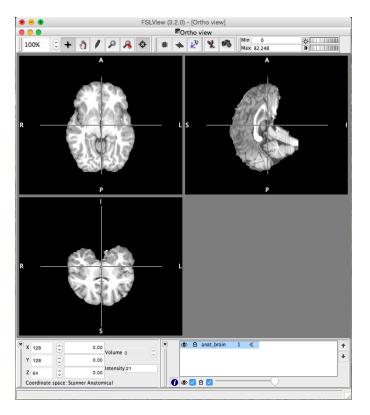

Scroll through the images to become familiar with each view, and locate the structure.

When you are finished viewing your subject's extracted brain, quit FSLView.

#### (07) Reorient to standard subject's extracted brain (via Terminal)

In the **Terminal** window, type the following command to reorient your subject's extracted brain to standard MRI presentation, then hit **Return** on the keyboard.

#### fslreorient2std anat brain.nii.gz anat brain std

Note that this command will reorient the extracted brain to the standard visual presentation of the MRI image and save this image as the following name (which is specified at the end of the command).

anat\_brain\_std.nii.gz

Check to make sure this output file has been created in your subject's files folder.

#### (08) Segment left structure in subject's standard extracted brain (via Terminal)

In the **Terminal** window, type the following command (that corresponds to the structure of interest) to segment your subject's left structure, then hit **Return** on the keyboard.

Left Accumbens (area):

run\_first\_all -i anat\_brain\_std.nii.gz -b -s L\_Accu -o anat\_brain\_std

```
Left Amygdala:
    run_first_all -i anat_brain_std.nii.gz -b -s L_Amyg -o anat_brain_std

Left Caudate:
    run_first_all -i anat_brain_std.nii.gz -b -s L_Caud -o anat_brain_std

Left Hippocampus:
    run_first_all -i anat_brain_std.nii.gz -b -s L_Hipp -o anat_brain_std

Left Pallidum:
    run_first_all -i anat_brain_std.nii.gz -b -s L_Pall -o anat_brain_std

Left Putamen:
    run_first_all -i anat_brain_std.nii.gz -b -s L_Puta -o anat_brain_std

Left Thalamus (proper):
    run_first_all -i anat_brain_std.nii.gz -b -s L_Thal -o anat_brain_std
```

The brain stem/ 4<sup>th</sup> ventricle segments as a whole, and not into left and right portions. To segment the brain stem/ 4<sup>th</sup> ventricle, in the **Terminal** window, type the following command, then hit **Return** on the keyboard.

```
Whole Brain Stem/ 4<sup>th</sup> Ventricle:

run_first_all -i anat_brain_std.nii.gz -b -s BrStem -o anat_brain_std
```

Note that this task may take a few minutes to complete. The **Terminal** window will indicate when the task is finished (by bringing back the command line).

Also note that this command will segment out the left structure (or whole brain stem/ 4<sup>th</sup> ventricle) from the standard extracted brain and save some new files. The following file is the only one you need to work with regarding the left structure (or whole brain stem/ 4<sup>th</sup> ventricle).

```
Left Accumbens (area):
   anat brain std-L Accu first.nii.gz
Left Amygdala:
   anat_brain_std-L_Amyg_first.nii.gz
Left Caudate:
   anat brain std-L Caud first.nii.gz
Left Hippocampus:
   anat brain std-L Hipp first.nii.gz
Left Pallidum:
   anat brain std-L Pall first.nii.gz
Left Putamen:
   anat_brain_std-L_Puta_first.nii.gz
Left Thalamus (proper):
   anat brain std-L Thal first.nii.gz
Whole Brain Stem/ 4<sup>th</sup> Ventricle:
   anat brain std-BrStem first.nii.gz
```

Check to make sure this output file has been created in your subject's files folder.

# (09) Launch FSLView (via Terminal) to view subject's left structure and standard extracted brain

In the **Terminal** window, type the following command (that corresponds to the structure of interest) to open your subject's left structure in **FSLView**, then hit **Return** on the keyboard.

```
Left Accumbens (area):
    fslview anat_brain_std-L_Accu_first.nii.gz

Left Amygdala:
    fslview anat_brain_std-L_Amyg_first.nii.gz

Left Caudate:
    fslview anat_brain_std-L_Caud_first.nii.gz

Left Hippocampus:
    fslview anat_brain_std-L_Hipp_first.nii.gz

Left Pallidum:
    fslview anat_brain_std-L_Pall_first.nii.gz

Left Putamen:
    fslview anat_brain_std-L_Puta_first.nii.gz

Left Thalamus (proper):
    fslview anat_brain_std-L_Thal_first.nii.gz
```

The brain stem/ 4<sup>th</sup> ventricle segments as a whole, and not into left and right portions. To open the brain stem/ 4<sup>th</sup> ventricle in **FSLView**, in the **Terminal** window, type the following command, then hit **Return** on the keyboard.

```
Whole Brain Stem/ 4<sup>th</sup> Ventricle:

fslview anat_brain_std-BrStem_first.nii.gz
```

Your subject's segmented left structure (or whole brain stem/ 4<sup>th</sup> ventricle) will appear in the **FSLView** window.

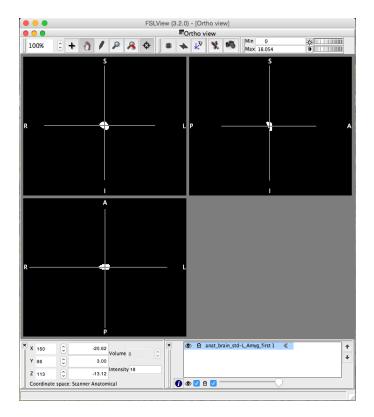

Scroll through the images to become familiar with each view, and use the crosshairs to center the structure in each view (similar to above).

Note that once the structure is centered, you may want to switch from the **Crosshair Tool** (plus icon) to the **Pan Tool** (hand icon) in the **Main modes tool** toolbox at the top of the **FSLView** window. This will prevent you from accidentally moving the crosshairs and losing the view of the structure.

In **FSLView**, select **File** from the menu bar, then select **Add...**, then select the following file from the list, then click the **Open** button.

#### anat brain std.nii.gz

Note that if the file is not shown, navigate through the following folders to open your subject's standard extracted brain, then click the **Open** button.

```
Desktop
MRI_ImageDB_Partial
###
anat_brain_std.nii.gz
```

Your subject's standard extracted brain will appear in the FSLView window.

In the **Overlay settings** toolbox on the bottom right of the **FSLView** window, click on your subject's standard extracted brain file (anat\_brain\_std.nii.gz) to select it (it will be highlighted blue if selected).

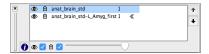

Use the **Move overlay up/ down** arrow buttons to move this file down below your subject's segmented left structure file (anat\_brain\_std-L\_<structure>\_first.nii.gz) or whole brain stem/ 4<sup>th</sup> ventricle file (anat\_brain\_std-BrStem\_first.nii.gz).

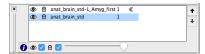

Note that the segmented left structure (or whole brain stem/ 4<sup>th</sup> ventricle) image is superimposed onto the standard extracted brain image.

While your subject's standard extracted brain file is still selected in the **Overlay settings** toolbox, use the **Transparency slider** to reduce the opacity to around 50%.

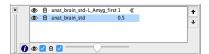

Observe the superimposed images in FSLView.

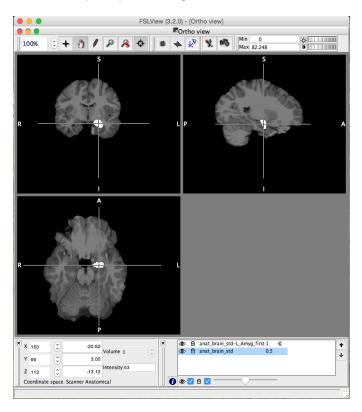

When you are finished viewing your subject's brain, quit FSLView.

#### (10) Measure volume of subject's left structure (via Terminal)

In the **Terminal** window, type the following command (that corresponds to the structure of interest) to measure your subject's left structure, then hit **Return** on the keyboard.

```
Left Accumbens (area):
    fslmaths anat_brain_std-L_Accu_first.nii.gz -thr 25.5 -uthr 26.5 Accu_Left

Left Amygdala:
    fslmaths anat_brain_std-L_Amyg_first.nii.gz -thr 17.5 -uthr 18.5 Amyg_Left

Left Caudate:
    fslmaths anat_brain_std-L_Caud_first.nii.gz -thr 10.7 -uthr 11.3 Caud_Left

Left Hippocampus:
    fslmaths anat_brain_std-L_Hipp_first.nii.gz -thr 16.7 -uthr 17.3 Hipp_Left

Left Pallidum:
    fslmaths anat_brain_std-L_Pall_first.nii.gz -thr 12.6 -uthr 13.4 Pall_Left

Left Putamen:
    fslmaths anat_brain_std-L_Puta_first.nii.gz -thr 11.6 -uthr 12.4 Puta_Left

Left Thalamus (proper):
    fslmaths anat_brain_std-L_Thal_first.nii.gz -thr 9.6 -uthr 10.4 Thal_Left
```

The brain stem/ 4<sup>th</sup> ventricle segments as a whole, and not into left and right portions. To segment the brain stem/ 4<sup>th</sup> ventricle, in the **Terminal** window, type the following command, then hit **Return** on the keyboard.

```
Whole Brain Stem/ 4<sup>th</sup> Ventricle: fslmaths anat brain std-BrStem first.nii.gz -thr 15.6 -uthr 16.4 BrStem Whole
```

Note that this command will calculate the volume of your subject's left structure (or whole brain stem/ 4<sup>th</sup> ventricle) and save the information as the following name (which is specified at the end of the command).

```
Left Accumbens (area):
   Accu Left.nii.gz
Left Amygdala:
   Amyg Left.nii.gz
Left Caudate:
   Caud_Left.nii.gz
Left Hippocampus:
   Hipp Left.nii.gz
Left Pallidum:
   Pall Left.nii.gz
Left Putamen:
   Puta_Left.nii.gz
Left Thalamus (proper):
   Thal_Left.nii.gz
Whole Brain Stem/ 4<sup>th</sup> Ventricle:
   BrStem Whole.nii.gz
```

Check to make sure this output file has been created in your subject's **files** folder.

In the **Terminal** window, type the following command (that corresponds to the structure of interest) to view the volume of your subject's left structure (or whole brain stem/ 4<sup>th</sup> ventricle), then hit **Return** on the keyboard.

```
Left Accumbens (area):
   fslstats Accu_Left.nii.gz -V
Left Amygdala:
   fslstats Amyg Left.nii.gz -V
Left Caudate:
   fslstats Caud Left.nii.gz -V
Left Hippocampus:
   fslstats Hipp_Left.nii.gz -V
Left Pallidum:
   fslstats Pall_Left.nii.gz -V
Left Putamen:
   fsIstats Puta Left.nii.gz -V
Left Thalamus (proper):
   fslstats Thal Left.nii.gz -V
Whole Brain Stem/ 4<sup>th</sup> Ventricle:
   fslstats BrStem_Whole.nii.gz -V
```

## \*\*\*Make sure to use UPPER-CASE V, lower-case will give bad data!\*\*\*

Note that two numbers appear in the **Terminal** window immediately following the command. The first number gives the structure's volume in voxels. The second number gives the structure's volume in cubed millimeters (mm<sup>3</sup>).

Record these values with a descriptive label (like your name, subject, and segment).

# \*\*\*Include these measurements in your lab report!!!\*\*\*

#### (11) Segment right structure in subject's standard extracted brain (via Terminal)

In the **Terminal** window, type the following command (that corresponds to the structure of interest) to segment your subject's right structure, then hit **Return** on the keyboard.

```
Right Accumbens (area):
    run_first_all -i anat_brain_std.nii.gz -b -s R_Accu -o anat_brain_std

Right Amygdala:
    run_first_all -i anat_brain_std.nii.gz -b -s R_Amyg -o anat_brain_std

Right Caudate:
    run_first_all -i anat_brain_std.nii.gz -b -s R_Caud -o anat_brain_std
```

```
Right Hippocampus:
    run_first_all -i anat_brain_std.nii.gz -b -s R_Hipp -o anat_brain_std

Right Pallidum:
    run_first_all -i anat_brain_std.nii.gz -b -s R_Pall -o anat_brain_std

Right Putamen:
    run_first_all -i anat_brain_std.nii.gz -b -s R_Puta -o anat_brain_std

Right Thalamus (proper):
    run_first_all -i anat_brain_std.nii.gz -b -s R_Thal -o anat_brain_std
```

The brain stem/ 4<sup>th</sup> ventricle segments as a whole, and not into left and right portions. If you are analyzing the brain stem/ 4<sup>th</sup> ventricle, then you should have already segmented it in **Step 08**.

Note that this task may take a few minutes to complete. The **Terminal** window will indicate when the task is finished (by bringing back the command line).

Also note that this command will segment out the right structure from the standard extracted brain and save some new files. The following file is the only one you need to work with regarding the right structure.

```
Right Accumbens (area):
    anat_brain_std-R_Accu_first.nii.gz

Right Amygdala:
    anat_brain_std-R_Amyg_first.nii.gz

Right Caudate:
    anat_brain_std-R_Caud_first.nii.gz

Right Hippocampus:
    anat_brain_std-R_Hipp_first.nii.gz

Right Pallidum:
    anat_brain_std-R_Pall_first.nii.gz

Right Putamen:
    anat_brain_std-R_Puta_first.nii.gz

Right Thalamus (proper):
    anat_brain_std-R_Thal_first.nii.gz
```

Check to make sure this output file has been created in your subject's files folder.

# (12) Launch FSLView (via Terminal) to view subject's right structure and standard extracted brain

In the **Terminal** window, type the following command (that corresponds to the structure of interest) to open your subject's right structure in **FSLView**, then hit **Return** on the keyboard.

```
Right Accumbens (area): 
fslview anat_brain_std-R_Accu_first.nii.gz
```

```
Right Amygdala:
    fslview anat_brain_std-R_Amyg_first.nii.gz

Right Caudate:
    fslview anat_brain_std-R_Caud_first.nii.gz

Right Hippocampus:
    fslview anat_brain_std-R_Hipp_first.nii.gz

Right Pallidum:
    fslview anat_brain_std-R_Pall_first.nii.gz

Right Putamen:
    fslview anat_brain_std-R_Puta_first.nii.gz
```

fslview anat brain std-R Thal first.nii.gz

Right Thalamus (proper):

The brain stem/ 4<sup>th</sup> ventricle segments as a whole, and not into left and right portions. If you are analyzing the brain stem/ 4<sup>th</sup> ventricle, then you should have already viewed it in **Step 09**.

Your subject's segmented right structure will appear in the **FSLView** window.

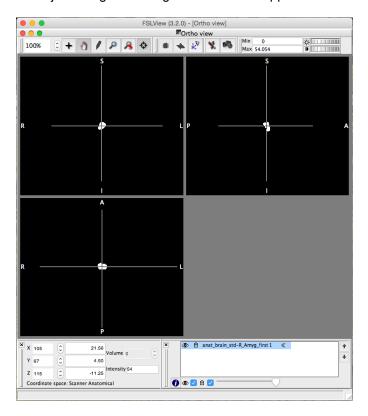

Scroll through the images to become familiar with each view, and use the crosshairs to center the structure in each view (similar to above).

Note that once the structure is centered, you may want to switch from the **Crosshair Tool** (plus icon) to the **Pan Tool** (hand icon) in the **Main modes tool** toolbox at the top of the **FSLView** window. This will prevent you from accidentally moving the crosshairs and losing the view of the structure.

In **FSLView**, select **File** from the menu bar, then select **Add...**, then select the following file from the list, then click the **Open** button.

```
anat_brain_std.nii.gz
```

Note that if the file is not shown, navigate through the following folders to open your subject's standard extracted brain, then click the **Open** button.

```
Desktop
MRI_ImageDB_Partial
###
anat_brain_std.nii.gz
```

Your subject's standard extracted brain will appear in the **FSLView** window.

In the **Overlay settings** toolbox on the bottom right of the **FSLView** window, click on your subject's standard extracted brain file (anat\_brain\_std.nii.gz) to select it (it will be highlighted blue if selected).

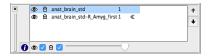

Use the **Move overlay up/ down** arrow buttons to move this file down below your subject's segmented right structure file (anat brain std-R < structure> first.nii.gz).

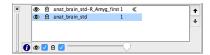

Note that the segmented right structure image is superimposed onto the standard extracted brain image.

While your subject's standard extracted brain file is still selected in the **Overlay settings** toolbox, use the **Transparency slider** to reduce the opacity to around 50%.

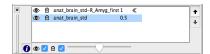

Observe the superimposed images in FSLView.

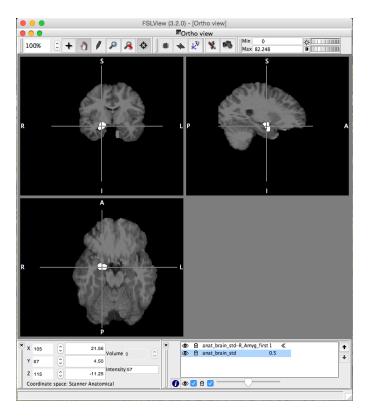

When you are finished viewing your subject's brain, quit **FSLView**.

#### (13) Measure volume of subject's right structure (via Terminal)

In the **Terminal** window, type the following command (that corresponds to the structure of interest) to measure your subject's right structure, then hit **Return** on the keyboard.

```
Right Accumbens (area):
```

fslmaths anat brain std-R Accu first.nii.gz -thr 57.5 -uthr 58.5 Accu Right

#### Right Amygdala:

fslmaths anat\_brain\_std-R\_Amyg\_first.nii.gz -thr 53.5 -uthr 54.5 Amyg\_Right

#### Right Caudate:

fslmaths anat\_brain\_std-R\_Caud\_first.nii.gz -thr 49.7 -uthr 50.3 Caud\_Right

#### Right Hippocampus:

fslmaths anat\_brain\_std-R\_Hipp\_first.nii.gz -thr 52.7 -uthr 53.3 Hipp\_Right

#### Right Pallidum:

fslmaths anat\_brain\_std-R\_Pall\_first.nii.gz -thr 51.6 -uthr 52.4 Pall\_Right

#### Right Putamen:

fslmaths anat\_brain\_std-R\_Puta\_first.nii.gz -thr 50.6 -uthr 51.4 Puta\_Right

#### Right Thalamus (proper):

fslmaths anat\_brain\_std-R\_Thal\_first.nii.gz -thr 48.6 -uthr 49.4 Thal\_Right

The brain stem/ 4<sup>th</sup> ventricle segments as a whole, and not into left and right portions. If you are analyzing the brain stem/ 4<sup>th</sup> ventricle, then you should have already measured it in **Step 10**.

Note that this command will calculate the volume of your subject's right structure and save the information as the following name (which is specified at the end of the command).

```
Right Accumbens (area):
    Accu_Right.nii.gz

Right Amygdala:
    Amyg_Right.nii.gz

Right Caudate:
    Caud_Right.nii.gz

Right Hippocampus:
    Hipp_Right.nii.gz

Right Pallidum:
    Pall_Right.nii.gz

Right Putamen:
    Puta_Right.nii.gz

Right Thalamus (proper):
    Thal_Right.nii.gz
```

Check to make sure this output file has been created in your subject's files folder.

In the **Terminal** window, type the following command (that corresponds to the structure of interest) to view the volume of your subject's right structure, then hit **Return** on the keyboard.

```
Right Accumbens (area):
    fslstats Accu_Right.nii.gz -V

Right Amygdala:
    fslstats Amyg_Right.nii.gz -V

Right Caudate:
    fslstats Caud_Right.nii.gz -V

Right Hippocampus:
    fslstats Hipp_Right.nii.gz -V

Right Pallidum:
    fslstats Pall_Right.nii.gz -V

Right Putamen:
    fslstats Puta_Right.nii.gz -V

Right Thalamus (proper):
    fslstats Thal_Right.nii.gz -V
```

\*\*\*Make sure to use <u>UPPER-CASE</u> V, lower-case will give bad data!\*\*\*

Note that two numbers appear in the **Terminal** window immediately following the command. The first number gives the structure's volume in voxels. The second number gives the structure's volume in cubed millimeters (mm<sup>3</sup>).

Record these values with a descriptive label (like your name, subject, and segment).

## \*\*\*Include these measurements in your lab report!!!\*\*\*

# (14) Launch FSLView (via Terminal) to view subject's superimposed images of segmented structures and standard extracted brain

In the **Terminal** window, type the following command (that corresponds to the structure of interest) to view your subject's segmented structures, then hit **Return** on the keyboard.

Accumbens (area):

fslview anat brain std.nii.gz Accu Left.nii.gz -l "Blue" Accu Right.nii.gz -l "Red"

Amygdala:

fslview anat brain std.nii.gz Amyg Left.nii.gz -l "Blue" Amyg Right.nii.gz -l "Red"

Caudate:

fslview anat\_brain\_std.nii.gz Caud\_Left.nii.gz -l "Blue" Caud\_Right.nii.gz -l "Red"

Hippocampus:

fslview anat brain std.nii.gz Hipp Left.nii.gz -I "Blue" Hipp Right.nii.gz -I "Red"

Pallidum:

fslview anat brain std.nii.gz Pall Left.nii.gz -l "Blue" Pall Right.nii.gz -l "Red"

Putamen:

fslview anat brain std.nii.gz Puta Left.nii.gz -l "Blue" Puta Right.nii.gz -l "Red"

Thalamus (proper):

fslview anat brain std.nii.gz Thal Left.nii.gz -l "Blue" Thal Right.nii.gz -l "Red"

Whole Brain Stem/ 4<sup>th</sup> Ventricle:

fslview anat brain std.nii.gz BrStem Whole.nii.gz -l "Green"

Observe the superimposed images in FSLView.

Select your subject's standard extracted brain file in the **Overlay settings** toolbox, then use the **Transparency slider** to reduce the opacity to around 50%.

Scroll through the images to become familiar with each view. Select one of the segmented structures in the **Overlay settings** toolbox, and use the crosshairs to center it.

Click the **Toggle crosshairs on/off** (bullseye icon) in the **Main modes tool** toolbox at the top of the **FSLView** window to toggle off the crosshairs from being seen over the images.

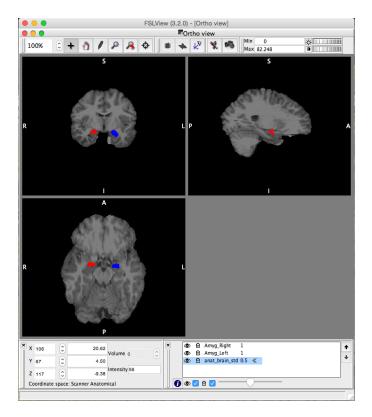

Note that if you don't see blue and red (or green) structures, then do the following steps.

Select your subject's standard extracted brain file in the **Overlay settings** toolbox, then use the **Transparency slider** to reduce the opacity to around 50%.

Click on your subject's segmented left structure (<structure>\_Left.nii.gz) or whole brain stem/ 4<sup>th</sup> ventricle (BrStem\_Whole.nii.gz) file to select it (it will be highlighted blue if selected), then click on the **Open information dialog** (letter "i" icon) button at the bottom left of the **Overlay settings** toolbox.

An **Open Information Dialog** window will appear.

In the **Lookup table options** box, use the drop menu to change the segmented left structure image color from **Greyscale** to **Blue** (or **Green** for whole brain stem/ 4<sup>th</sup> ventricle), then click the **Close** button.

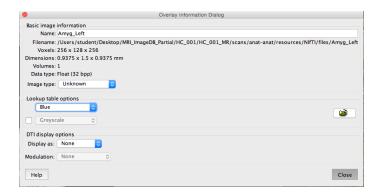

Note that the segmented left structure image is now blue (or green for whole brain stem/ 4<sup>th</sup> ventricle).

Click on your subject's segmented right structure file (<structure>\_Right.nii.gz) to select it (it will be highlighted blue if selected), then click on the **Open information dialog** (letter "i" icon) button at the bottom left of the **Overlay settings** toolbox.

An Open Information Dialog window will appear.

In the **Lookup table options** box, use the drop menu to change the segmented right structure image color from **Greyscale** to **Red**, then click the **Close** button.

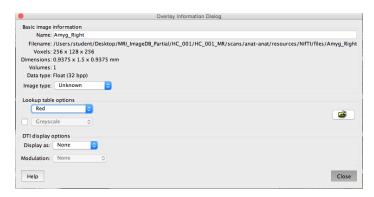

Note that the segmented right structure image is now red.

In the **Main mode tools** toolbox at the top of the **FSLView** window, click on the **Save snapshot to file** (camera icon) button.

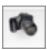

Note that this tool will capture a screenshot of the images visible in the FSLView window.

Save the screenshot file to the **Desktop** with something descriptive (like your name, subject, "Overlay" and structure).

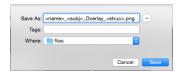

Note that you may also grab a screenshot by simultaneously typing **Cmd-Shift-4**, then using a crossing window (marquee) with your mouse to select the area of the screen you wish to capture. When you release the mouse, a **PNG** file of your selection will be saved to the **Desktop**.

## \*\*\*Include this screenshot in your lab report!!!\*\*\*

When you are finished viewing your subject's brain, quit FSLView.

#### (15) Reorient to standard subject's segmented cerebrum (via Terminal)

Verify that you are still in your same subject's MRI folder. In the **Terminal** window, type the following **print working directory** command, then hit **Return** on the keyboard.

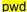

Check to make sure your subject's path is correct.

In the **Terminal** window, type the following **list** command, then hit **Return** on the keyboard.

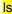

Check to make sure your subject's segmented cerebrum file (seg.nii) is listed.

In the **Terminal** window, type the following command to reorient your subject's segmented cerebrum to standard MRI presentation, then hit **Return** on the keyboard.

#### fslreorient2std seg.nii seg\_std

Note that this command will reorient the segmented cerebrum to the standard visual presentation of the MRI image and save this image as the following name (which is specified at the end of the command).

```
seg_std.nii.gz
```

Check to make sure this output file has been created in your subject's files folder.

#### (16) Measure volume of subject's gray matter and white matter (via Terminal)

In the **Terminal** window, type the following command to measure your subject's left gray matter, then hit **Return** on the keyboard.

```
fslmaths seg_std.nii.gz -thr 3 -uthr 3 -bin L_Gray
```

Note that this command will calculate the volume of your subject's left gray matter and save the information as the following name.

```
L Gray.nii.gz
```

Check to make sure this output file has been created in your subject's files folder.

In the **Terminal** window, type the following command to view the volume of your subject's left gray matter, then hit **Return** on the keyboard.

```
fslstats L Gray.nii.gz -V
```

### \*\*\*Make sure to use UPPER-CASE V, lower-case will give bad data!\*\*\*

Note that two numbers appear in the **Terminal** window immediately following the command. The first number gives the structure's volume in voxels. The second number gives the structure's volume in cubed millimeters (mm<sup>3</sup>).

Record these values with a descriptive label (like your name, subject, and segment).

## \*\*\*Include these measurements in your lab report!!!\*\*\*

In the **Terminal** window, type the following command to measure your subject's right gray matter, then hit **Return** on the keyboard.

#### fslmaths seg std.nii.gz -thr 42 -uthr 42 -bin R Gray

Note that this command will calculate the volume of your subject's right gray matter and save the information as the following name.

R\_Gray.nii.gz

Check to make sure this output file has been created in your subject's files folder.

In the **Terminal** window, type the following command to view the volume of your subject's right gray matter, then hit **Return** on the keyboard.

fslstats R\_Gray.nii.gz -V

### \*\*\*Make sure to use UPPER-CASE V, lower-case will give bad data!\*\*\*

Note that two numbers appear in the **Terminal** window immediately following the command. The first number gives the structure's volume in voxels. The second number gives the structure's volume in cubed millimeters (mm<sup>3</sup>).

Record these values with a descriptive label (like your name, subject, and segment).

## \*\*\*Include these measurements in your lab report!!!\*\*\*

In the **Terminal** window, type the following command to measure your subject's left white matter, then hit **Return** on the keyboard.

fslmaths seg std.nii.gz -thr 2 -uthr 2 -bin L White

Note that this command will calculate the volume of your subject's left white matter and save the information as the following name.

L\_White.nii.gz

Check to make sure this output file has been created in your subject's files folder.

In the **Terminal** window, type the following command to view the volume of your subject's left white matter, then hit **Return** on the keyboard.

fslstats L White.nii.gz -V

### \*\*\*Make sure to use UPPER-CASE V, lower-case will give bad data!\*\*\*

Note that two numbers appear in the **Terminal** window immediately following the command. The first number gives the structure's volume in voxels. The second number gives the structure's volume in cubed millimeters (mm<sup>3</sup>).

Record these values with a descriptive label (like your name, subject, and segment).

## \*\*\*Include these measurements in your lab report!!!\*\*\*

In the **Terminal** window, type the following command to measure your subject's right white matter, then hit **Return** on the keyboard.

fslmaths seg std.nii.gz -thr 41 -uthr 41 -bin R White

Note that this command will calculate the volume of your subject's right white matter and save the information as the following name.

R\_White.nii.gz

Check to make sure this output file has been created in your subject's files folder.

In the **Terminal** window, type the following command to view the volume of your subject's right white matter, then hit **Return** on the keyboard.

fslstats R White.nii.gz -V

### \*\*\*Make sure to use <u>UPPER-CASE</u> V, lower-case will give bad data!\*\*\*

Note that two numbers appear in the **Terminal** window immediately following the command. The first number gives the structure's volume in voxels. The second number gives the structure's volume in cubed millimeters (mm<sup>3</sup>).

Record these values with a descriptive label (like your name, subject, and segment).

## \*\*\*Include these measurements in your lab report!!!\*\*\*

# (16) Launch FSLView (via Terminal) to view subject's left and right gray matter and left and right white matter

In the **Terminal** window, type the following command, then hit **Return** on the keyboard.

fslview L\_Gray.nii.gz -l "Blue" R\_Gray.nii.gz -l "Red" L\_White.nii.gz -l "Blue-Lightblue" R\_White.nii.gz -l "Red-Yellow"

Your subject's standard segmented cerebrum scans will appear, in an FSLView window.

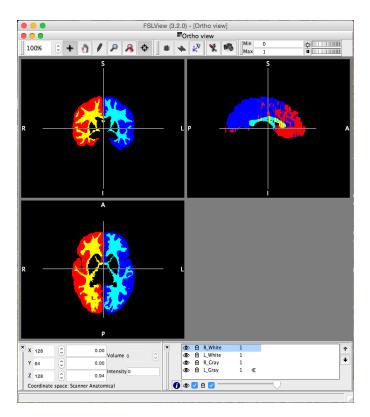

Note that the left gray matter, right gray matter, left white matter, and right white matter each have it's own color.

Click the **Toggle crosshairs on/off** (bullseye icon) in the **Main modes tool** toolbox at the top of the **FSLView** window to toggle off the crosshairs from being seen over the images.

In the **Main mode tools** toolbox at the top of the **FSLView** window, click on the **Save snapshot to file** (camera icon) button.

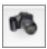

Note that this tool will capture a screenshot of the images visible in the **FSLView** window.

Save the screenshot file to the **Desktop** with something descriptive (like your name, subject, "Overlay" and structure).

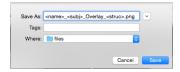

Note that you may also grab a screenshot by simultaneously typing **Cmd-Shift-4**, then using a crossing window (marquee) with your mouse to select the area of the screen you wish to capture. When you release the mouse, a **PNG** file of your selection will be saved to the **Desktop**.

# \*\*\*Include this screenshot in your lab report!!!\*\*\*

When you are finished viewing your subject's segmented cerebrum scans, quit FSLView.

#### (17) Repeat these steps for remaining subjects

Make sure that you have completely quit **Terminal** and **X11** before moving on to your remaining subjects.

Go to the very beginning of this tutorial and repeat each of these steps to observe, segment, and quantify both the left and right structures (or whole brain stem/4<sup>th</sup> ventricle), left and right gray matter, and left and right white matter in the remainder of your subjects' MRI scans.

Note that you should carefully check to make sure you are using the correct subject's folders and files.

When you are finished, submit your data to your instructor, and email your screenshots and data to yourself.

**END**